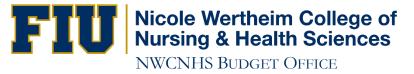

# How to Run an XA Report

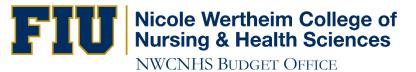

## http://panthersoft.fiu.edu

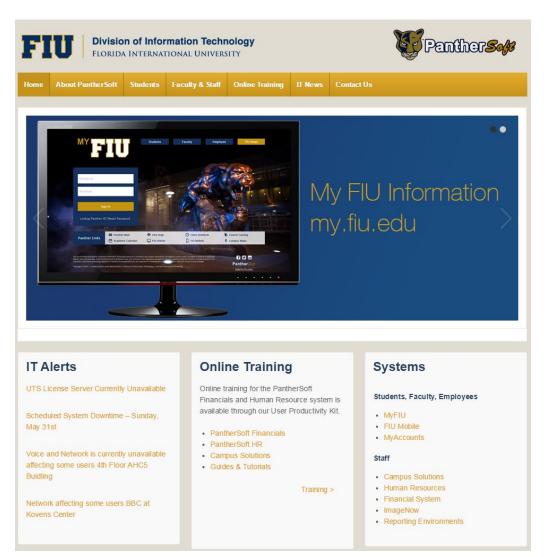

#### IT Alerts

UTS License Server Currently Unavailable

Scheduled System Downtime – Sunday, May 31st

Voice and Network is currently unavailable affecting some users 4th Floor AHC5 Builling

Network affecting some users BBC at Kovens Center

### **Online Training**

Online training for the PantherSoft Financials and Human Resource system is available through our User Productivity Kit.

- · PantherSoft Financials
- PantherSoft HR
- Campus Solutions
- · Guides & Tutorials

Training >

### **Systems**

#### Students, Faculty, Employees

- MyFIU
- FIU Mobile
- MyAccounts

#### Staff

- Campus Solutions
- Human Resources
- Financial System
- ImageNow
- · Reporting Environments

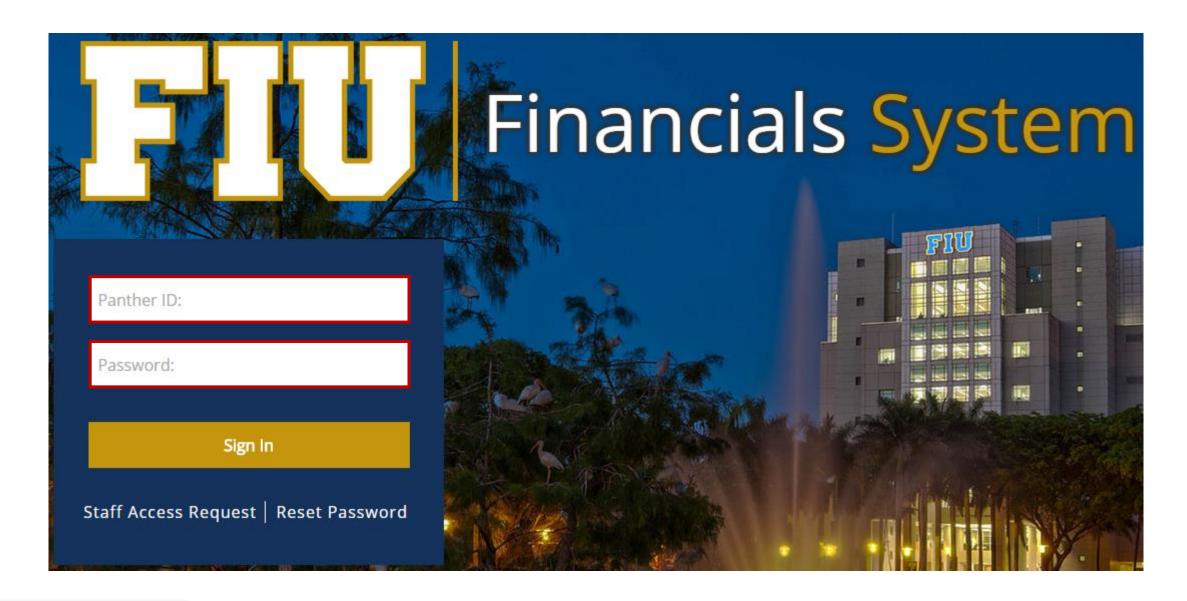

#### Menu ٥× My Favorites Smart Solutions D Access Request System D Employee Self-Service Manager Self-Service Student Administration Supplier Contracts Customer Contracts Suppliers Purchasing Perocurement Services Procurement Grants Project Costing Travel and Expenses ▶ Billing D Accounts Receivable Accounts Payable Asset Management ▶ FIU Budget Processes D Commitment Control General Ledger D Real Time Bottom Line D Set Up Financials/Supply Chain Enterprise Components ▶ Tree Manager Reporting Tools ▶ PeopleTools FIU Custom My Personalizations My System Profile My Dictionary

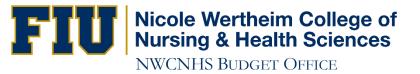

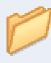

#### PS/nVision

Design and create MS Excel spreadsheet reports on PeopleSoft data.

- □ Define Report Book
- Register Drilldown Layout
- Define Report Request
- Define Scope

Define Report Request

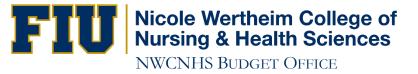

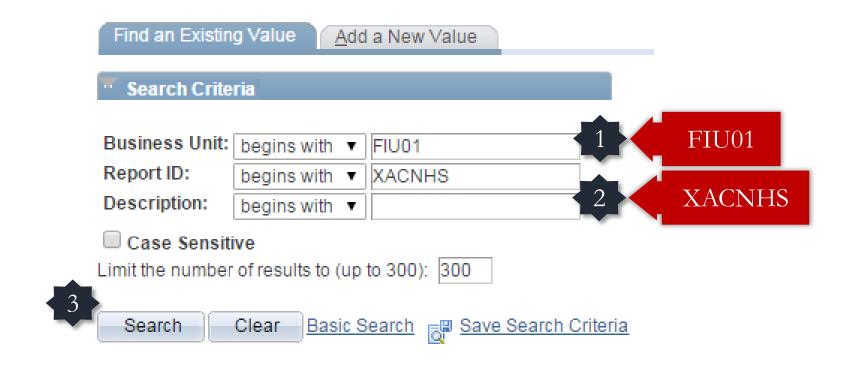

Find an Existing Value Add a New Value

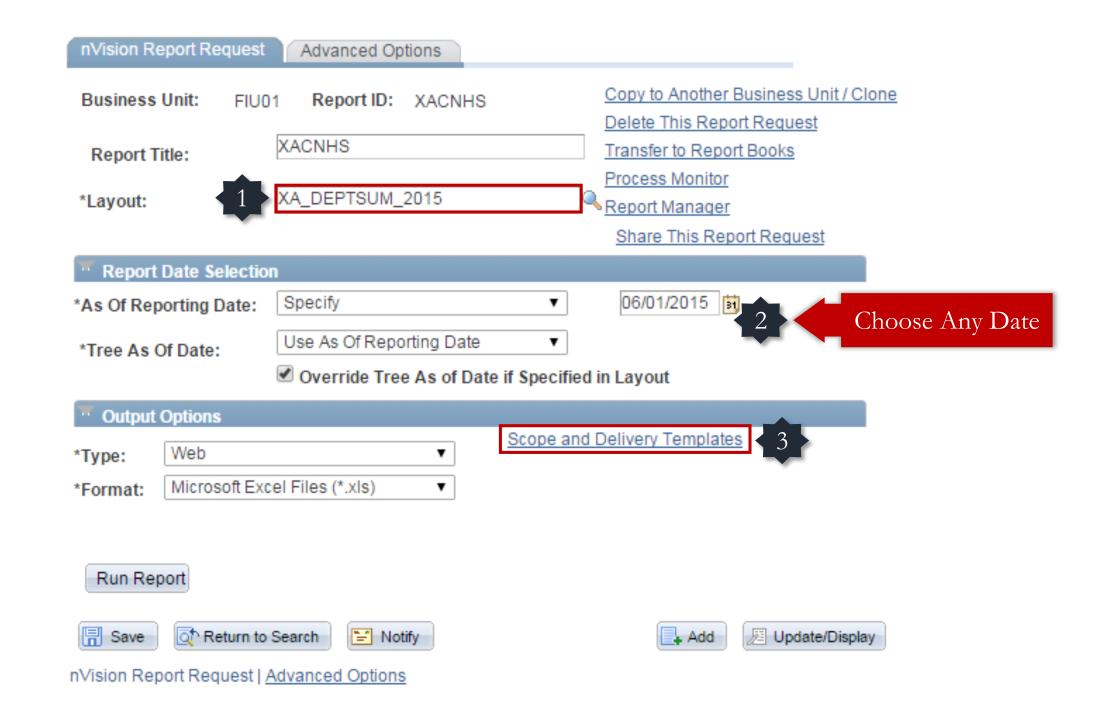

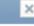

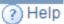

Business Unit: FIU01 Report ID: XACNHS

## Enter **Activity Nbr**

Report Scope:

Enter your report scope.

Scope Definition

| Folder | Name: |
|--------|-------|
|        |       |

Retention Days:

2412210001

FIU Reports ▼

FIU REPORTS

Directory Name Template:

Enter a Folder name for your instances. Use variables to create unique Folder names. If the folder doesn't exist PS/nVision will create the folder in Report Manager. Examples: Reports\%SFV%- %RID%.htm, %FY4% %RTT%\

Content Description Template:

XA %SFV% %ASD%

Enter a description of the report instances for identification in Report Manager. Use variables to dynamically create the descriptions.

Examples: Stmt. Rev & Exp, Vacation Register - %SFV%

Security Template:

Enter user IDs or variables to give access to report instances in the Content Repository. Examples: "U:VP1;U:SMITHJ", "U:VP1;R:Manager", "%DES.DEPTID.OPRID.OPRID.OPRID."

2

OK

Cancel

Update/Display

■ Add

"=" Notify

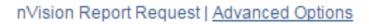

Return to Search

Save

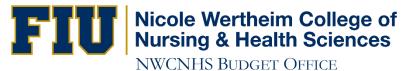

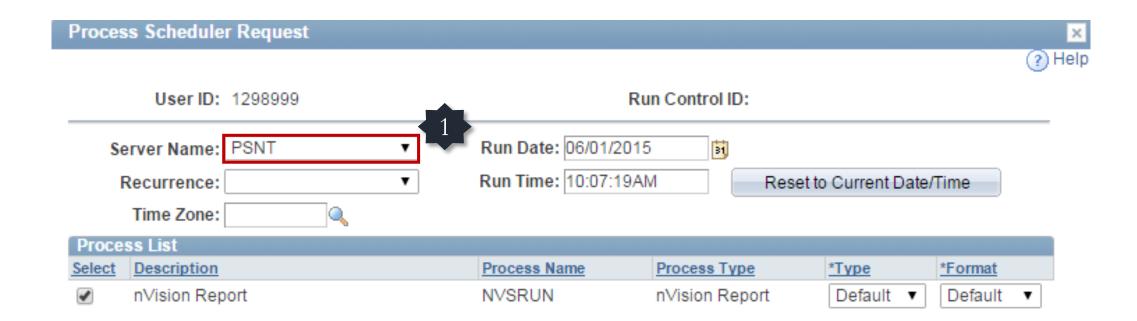

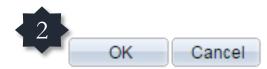

| nVision Report Request | Advanced Options         |                                                                  |
|------------------------|--------------------------|------------------------------------------------------------------|
| Business Unit: FIU     | 01 Report ID: XACNHS     | Copy to Another Business Unit / Clone Delete This Report Request |
| Report Title:          | XACNHS                   | Transfer to Report 1 ks Process Monitor                          |
| *Layout:               | XA_DEPTSUM_2015          | Report Manager                                                   |
|                        |                          | Share This Report Request                                        |
| Report Date Selection  | on                       |                                                                  |
| *As Of Reporting Date: | Specify                  | ▼ 06/01/2015                                                     |
| *Tree As Of Date:      | Use As Of Reporting Date | ▼                                                                |
|                        | Override Tree As of Date | e if Specified in Layout                                         |
| Output Options         |                          |                                                                  |
| *Type: Web             | ▼                        | Scope and Delivery Templates                                     |
| *Format: Microsoft Ex  | cel Files (*.xls) ▼      |                                                                  |
|                        |                          |                                                                  |
| Run Report             |                          |                                                                  |
| Save Return to         | Search Notify            | Add Display                                                      |

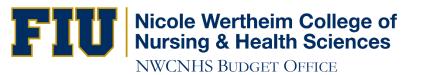

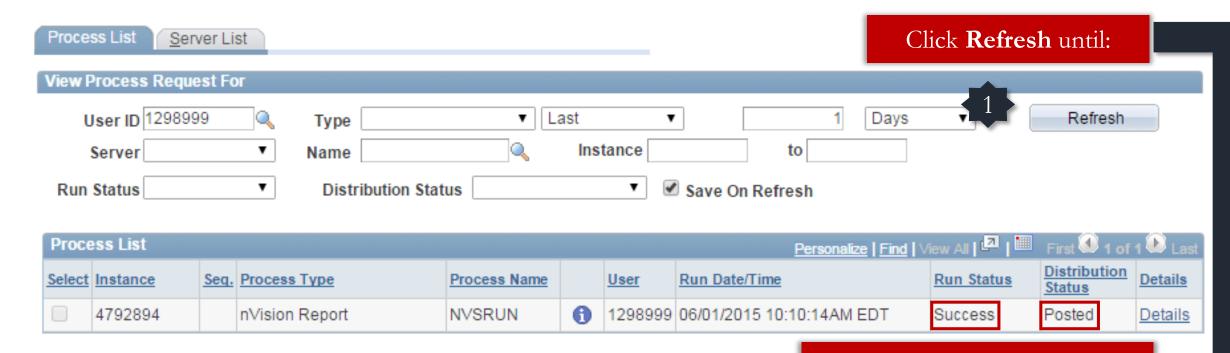

Run Status: Success

Distribution Status: Posted

Go back to Report Request

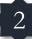

| nVision Report Request | Advanced Options                                     |                                                                  |
|------------------------|------------------------------------------------------|------------------------------------------------------------------|
| Business Unit: FIU0    | )1 Report ID: XACNHS                                 | Copy to Another Business Unit / Clone Delete This Report Request |
| Report Title:          | XACNHS                                               | Transfer to Report Books                                         |
| *Layout:               | XA_DEPTSUM_2015                                      | Process Monitor Report Manager                                   |
|                        |                                                      | Share This Report Request                                        |
| Report Date Selection  | n                                                    |                                                                  |
| *As Of Reporting Date: | Specify                                              | ▼ 06/01/2015                                                     |
| *Tree As Of Date:      | Use As Of Reporting Date  ✓ Override Tree As of Date | ▼<br>if Specified in Layout                                      |
| Output Options         |                                                      |                                                                  |
| *Type: Web             | •                                                    | Scope and Delivery Templates                                     |
| *Format: Microsoft Exc | cel Files (*.xls) ▼                                  |                                                                  |
| Run Report             |                                                      |                                                                  |
| Save Return to         | Search Notify                                        | Add Update/Display                                               |

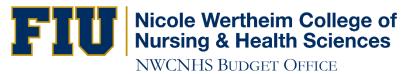

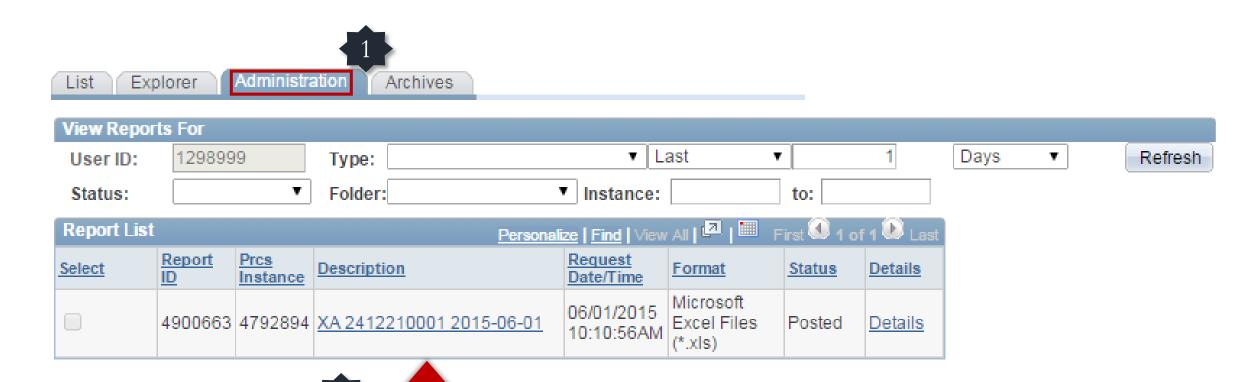

Hold down the **CTRL** key while clicking on the report hyperlink and select **Save As** 

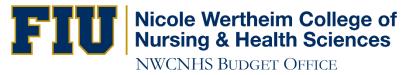

## Disable any Popup-Blocking software

Internet Explorer blocked a pop-up from psprod.fiu.edu.

Allow once Options for this site ▼ ×

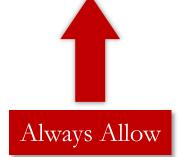

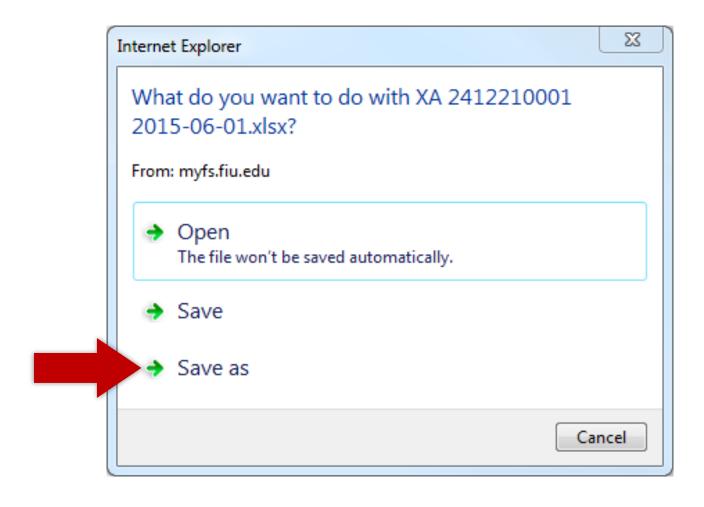

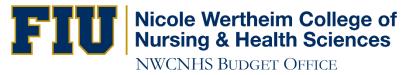

### Make sure the download is **Complete** before you open the file.

The XA 2412210001 2015-06-01.xlsx download has completed.

Open ▼ Open folder View downloads ×

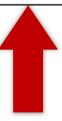

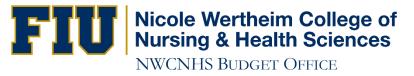

## IF YOU HAVE ANY QUESTIONS CONTACT:

Victor Martinez at (305) 348-0583

Ramiro Lopez at (305) 348-0097